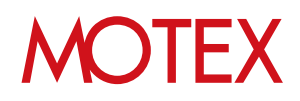

## 2016/3/23以前からLanScope AnでWindows端末を管理されているユーザー様向け

# Anクライアント(デスクトップ)移行ガイド for Windows

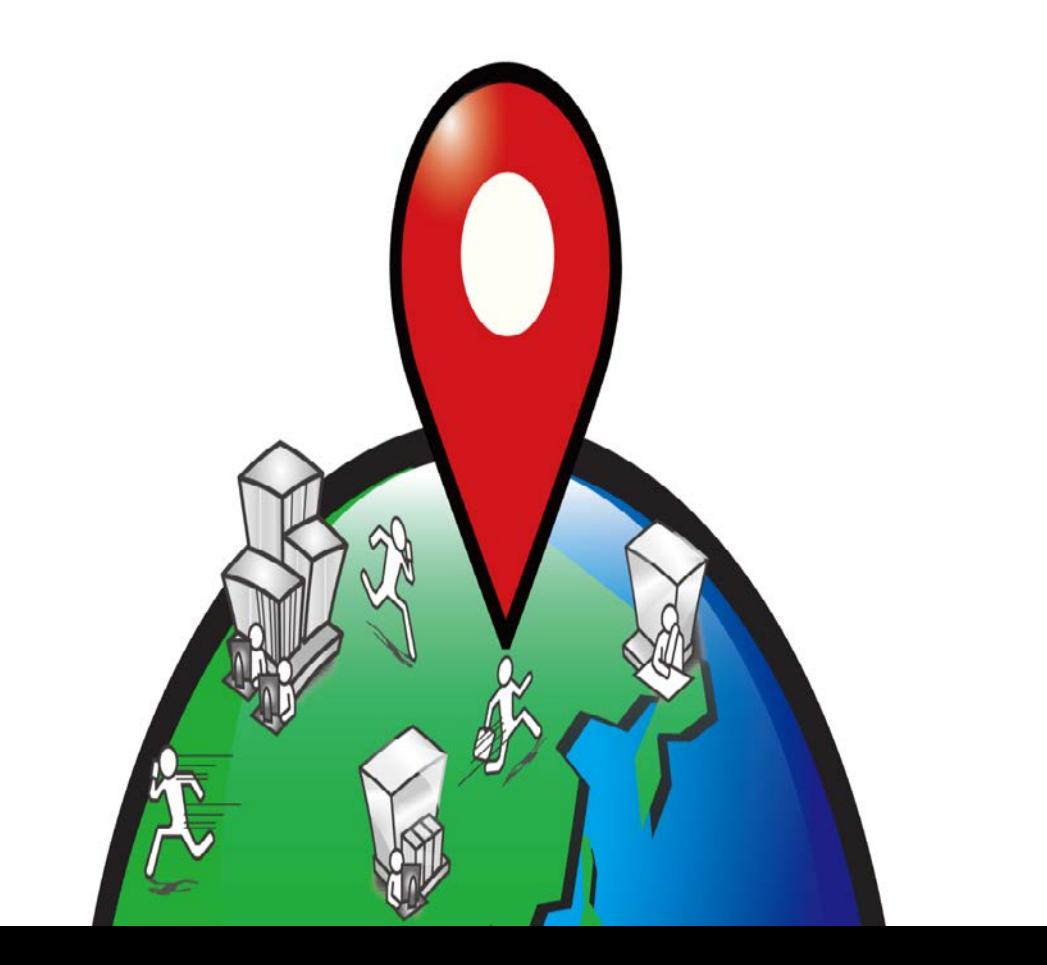

改版履歴

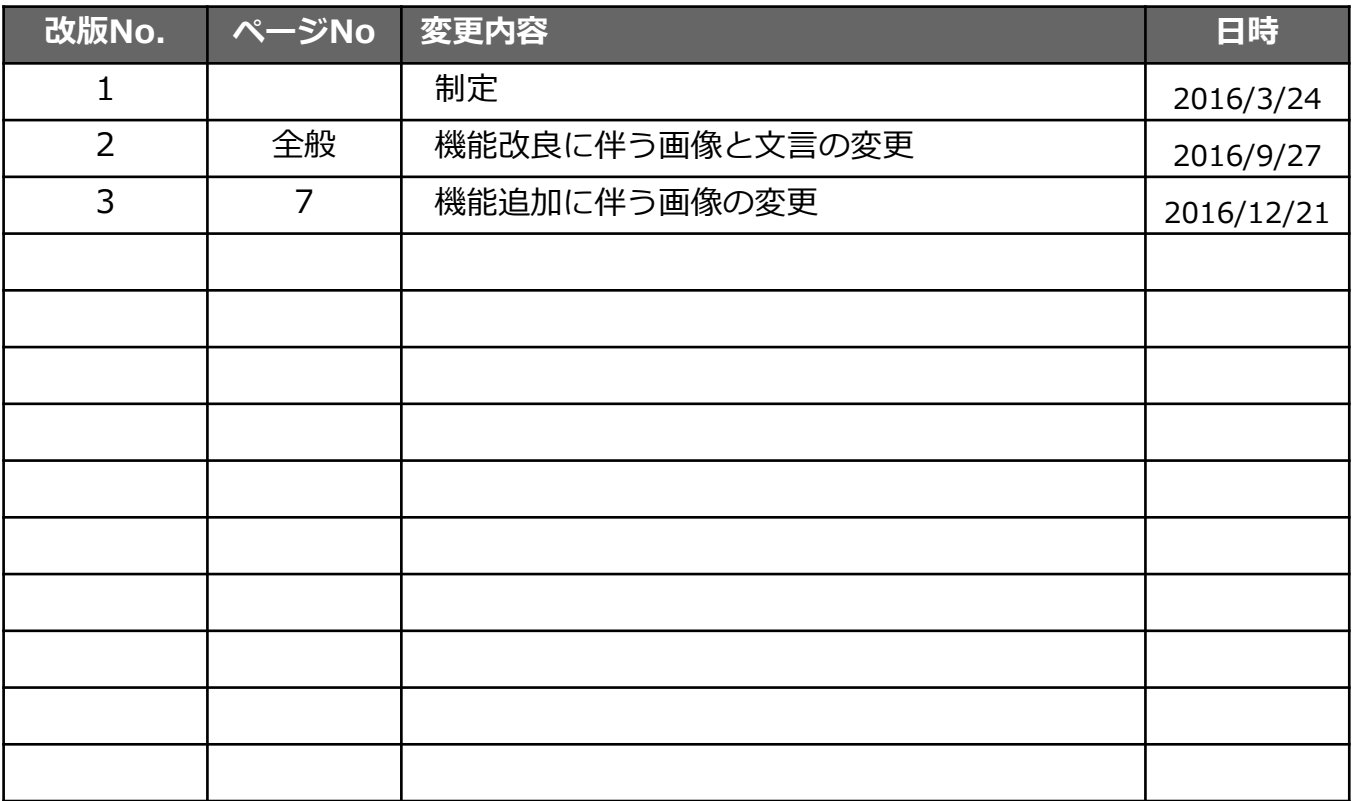

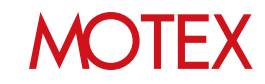

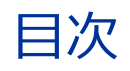

- はじめに (p.4)
- 注意事項 (p.6)
- Anクライアント(デスクトップ) Ver.2.5.0.0以上への アップデート(インストール)が必要な端末を確認する (p.7)
- Anクライアント(デスクトップ)をアップデートする (p.9) ■端末に管理者権限でサインインしてアップデートする場合 (p.9) A) 端末側のみでアップデートする場合 (p.9) B) 管理コンソールからインストーラーを取得してアップデートする場合 (p.12) ■端末に標準ユーザー権限でサインインしてアップデートする場合 (p.15)
- 参考情報: MDM登録を解除する /Anクライアント(Windows ストア)をアンインストールする (p.20)
- 操作方法/設定の再確認が必要な箇所 (p.22)

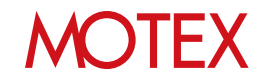

## はじめに

## **■目的**

LanScope An Ver.2.5.0.0の機能改良により、Windows端末を管理する仕組みを変更しました。 これにともない、WindowsのAnクライアント(デスクトップ)をVer.2.5.0.0以上にアップデート (もしくは新規インストール)する必要があります。

## **■対象端末**

次の条件をすべて満たす端末に対し、Anクライアント(デスクトップ)をVer.2.5.0.0以上にアップ デート(もしくは新規インストール)が必要です。

- ・ 2016/3/23以前からLanScope Anを利用している
- ・ LanScope AnでWindows端末を管理している **※Windows RT 8.1を除く**
- ・ 管理対象のWindows端末に、Anクライアント(デスクトップ)Ver.2.5.0.0以上がインス トールされていない(確認方法は後述します)

※LanScope An Ver.2.5.0.0より**「Windows RT 8.1」のサポートを終了**させて頂きます。

### **■変更点**

Windows端末を管理するために必要なプログラムを1つに統合しました。

#### **Before ・MDM登録** ※必須 **・Anクライアント(Windows ストア) ~Ver.2.3.0.0** ※メッセージ・アンケート機能を利 用する場合のみ必要 **・Anクライアント(デスクトップ) ~Ver.2.4.0.0** ※インストールアプリ取得/リモート ワイプ/位置情報機能を利用する場 合のみ必要 **After ・Anクライアント(デスクトップ) Ver.2.5.0.0~** ※必須

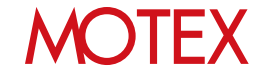

## **■利用できるプログラムについて**

- Anクライアント(デスクトップ)Ver.2.5.0.0以上への移行が未完了の場合でも、2016/3/23以前 からご利用いただいていた機能は引き続きご利用いただけます。
- 2016/3/23までに発行していた「MDM登録用の登録キー」は、 2016/3/24以降も「Anクライア ントインストール用の登録キー」として引き続きご利用いただけます。
- 2016/3/24以降、新規MDM登録・Anクライアント(Windows ストア)のインストールはできなく なります。Windows端末を新しく管理したい場合は、別紙「スタートアップガイド for Windows」を参照して、Anクライアント(デスクトップ) Ver.2.5.0.0以上をインストールしてく ださい。

#### **■その他**

Ver.2.5.0.0以降、「Anクライアント(デスクトップ)」は「Anクライアント」という呼称に変わりま す。 ただし、本マニュアルを含む一部資料では、わかりやすいように「Anクライアント(デスクトップ)

Ver.2.5.0.0以上」と表記している場合があります。あらかじめご了承ください。

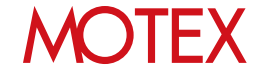

#### **1. これまで取得していた情報を引き継ぎたい場合は、必ず「Anクライアント(デスクトップ) Ver.2.5.0.0以上」へのアップデート(インストール)が完了してから、MDM登録を解除してく ださい。**

情報を引き継ぐためには、以下のいずれかが実施されている必要があります。

・ MDM登録

注意事項

・ Anクライアント(デスクトップ)Ver.2.5.0.0未満のインストール

上記を実施せず、「Anクライアント(デスクトップ) Ver.2.5.0.0以上」へのアップデート(イン ストール)を行うと、その端末は新しい端末としてLanScope Anに認識される(=クライアント ツリーに新しいアイコンが作成される)ことになり、情報を引き継ぐことができませんので注意 してください。

**2. 2016/3/23以前からLanScope Anをご利用いただいている場合、各資料に掲載されている管 理コンソールの画面と、実際の画面とに差異がある場合があります。**

差異については、旧プログラムでのみ動作する機能が管理コンソール上に表示されているため です。このように画面表示や機能に差異がある場合は、付近にその旨を注釈として記載してい ますので、そちらを確認してください。(なお、2016/3/24以降にLanScope Anを購入したお 客様の場合、はじめから右の画面が表示されています)

(例) アラート設定の作成画面:

下記赤枠の項目は、Ver.2.5.0.0以上のAnクライアント(デスクトップ)に移行していない端末の み利用できる機能です。

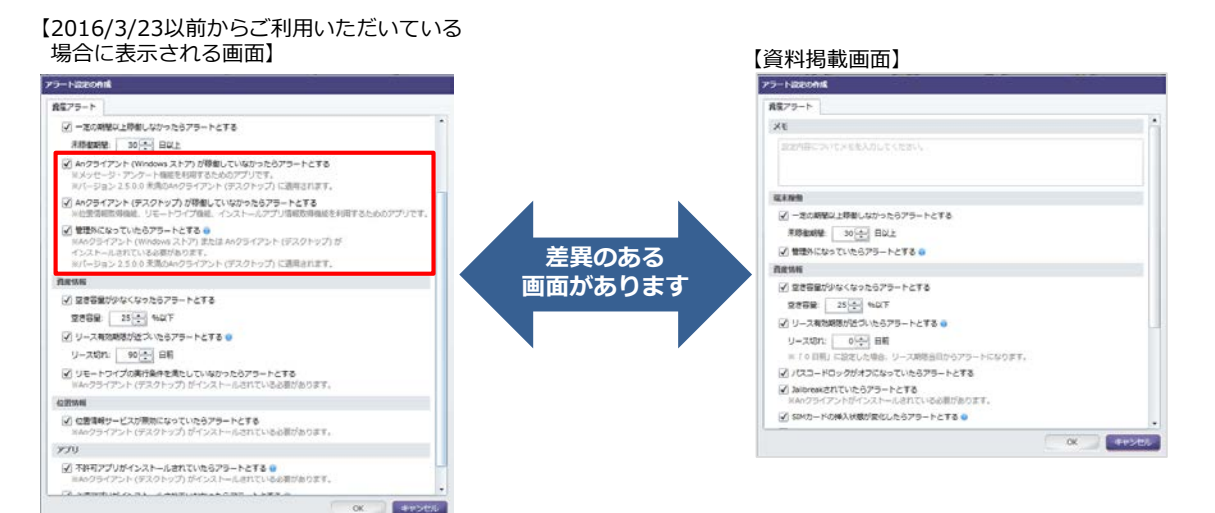

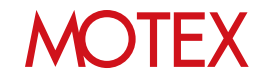

## Anクライアント(デスクトップ) Ver.2.5.0.0以上への アップデート(インストール)が必要な端末を確認する

Anクライアント(デスクトップ) Ver.2.5.0.0以上へのアップデート(インストール)が必要な端末を確 認します。 次の条件を満たす端末は「Anクライアント(デスクトップ) Ver.2.5.0.0以上」へのアップデート (インストール)作業が必要です。

**■移行が必要な端末の条件** 

**Anクライアント(デスクトップ) Ver.2.5.0.0以上がインストールされていないこと**

管理コンソールから次の箇所を確認することで、 アップデート(インストール)が必要かを確認できます。

1. 「資産管理」を選択し「Anバージョン管理」 をクリックします。

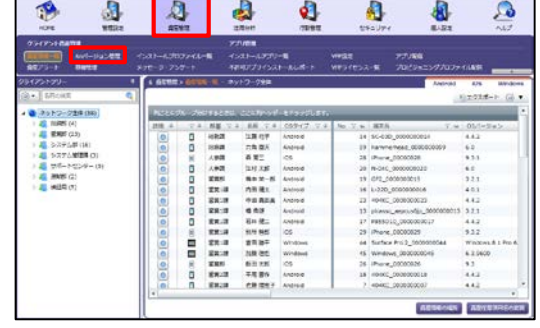

2. [歯車アイコン]-[フィルタリング]-[オートフィ ルター]をクリックします。

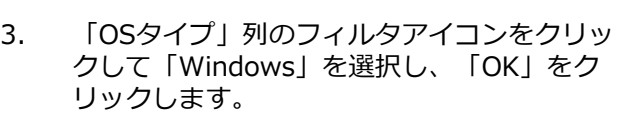

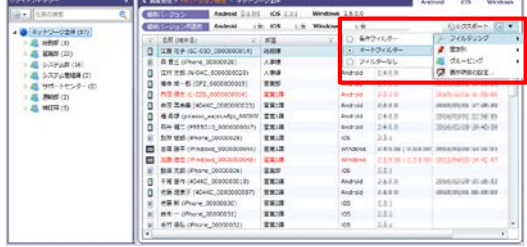

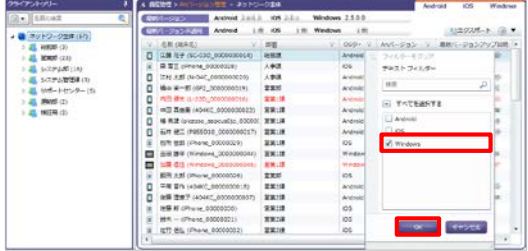

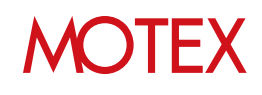

4. Windows端末のみが表示されますので、「An バージョン」列に記載されているバージョンを 確認します。

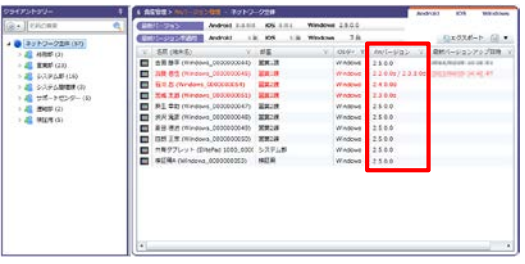

#### **■参照する手順**

「Anバージョン」列に記載されているバージョンに応じて、次の手順を参照します。

#### **(参考)各バージョン表記の意味について**

・バージョンの末尾に「d」が付いている: Ver.2.5.0.0未満のAnクライアント(デスクトップ)がインストールされていることを表します。

・バージョンの末尾に「s」が付いている:

Ver.2.5.0.0未満のAnクライアント(Windows ストア)がインストールされていることを表します。

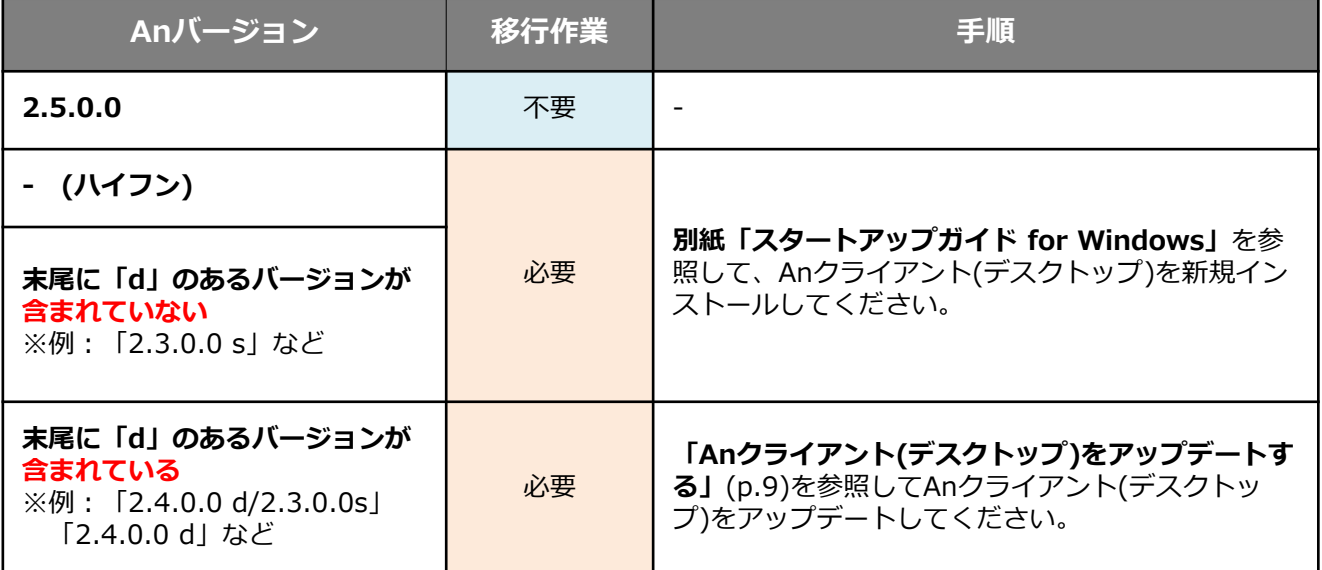

## **■MDM登録の解除・Anクライアント(Windows ストア)の アンインストールを行う場合**

MDM登録の解除・Anクライアント(Windows ストア)のアンインストールを実施する場合は、「MDM登録を 解除する/Anクライアント(Windows ストア)をアンインストールする」(p.20)を参照します。

※MDM登録の解除・Anクライアント(Windows ストア)のアンインストールは必須ではありません。 端末にインストールした状態でも影響はありません。

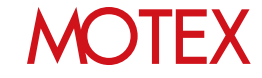

## Anクライアント(デスクトップ)をアップデートする

Anクライアント(デスクトップ) をVer.2.5.0.0以上にアップデートします。 端末に、管理者権限でサインインしてアップデートするか、標準ユーザー権限でサインインして アップデートするかによって手順が異なります。対応する手順を確認してください。

- **■端末に管理者権限でサインインしてアップデートする場合 (p.9)**
	- A)端末側のみでアップデートする場合 (p.9)
	- B)管理コンソールからインストーラーを取得してアップデートする場合 (p.12)

**■端末に標準ユーザー権限でサインインしてアップデートする場合 (p.15)**

#### **■端末に管理者権限でサインインしてアップデートする場合**

**A)端末側のみでアップデートする場合**

**端末にVer.2.4.0.0のAnクライアント(デスクトップ) がインストールされている場合、** 端末側の操作のみでアップデートを行うことができます。

- 1. 初期インストール時にMDM登録を行った管理者 権限のアカウントでサインインします。
- 2. タスクトレイの「An」と書かれた青色のアイコン をロングタップ(右クリック)して「バージョン 情報」をタップします。

※もしくは端末起動時(および起動から12時間 ごと)に表示されるバルーンヒントをタップし ます。

3. 「最新バージョンをダウンロード」をタップします。

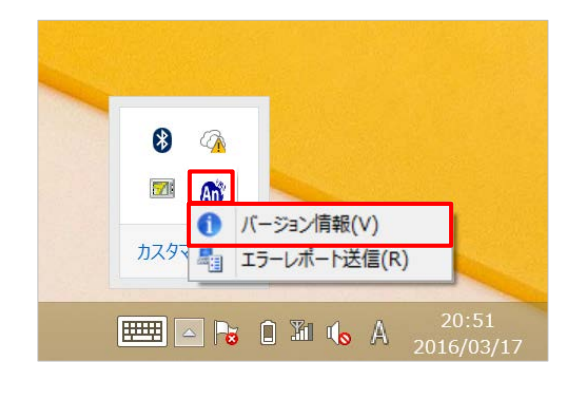

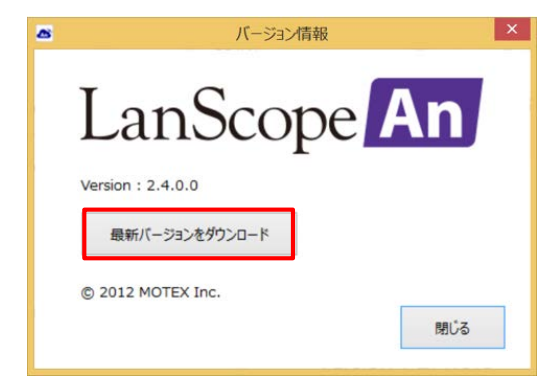

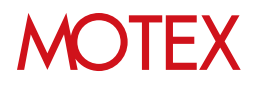

- 4. ダウンロードバーが表示されますので「実行」を タップします。(保存を選んだ場合は、保存した ファイルを実行します)
- 5. 右の画面が表示された場合は「詳細情報」をタッ プして、「実行」をタップします。
	- ※Windows SmartScreen機能が有効になってい る場合に表示されます。

- 5. 処理が完了すればメッセージが表示されますので 「OK」をタップします。
- 6. 端末を再起動します。 ※強制的に再起動されることはありませんが、 アップデートを完了させるために必ず再起動し てください。
- 7. 端末が起動すれば、タスクトレイのAnクライア ントアイコンをロングタップ(右クリック)して 「バージョン情報」をタップします。

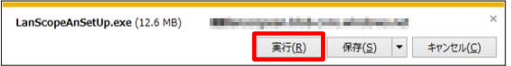

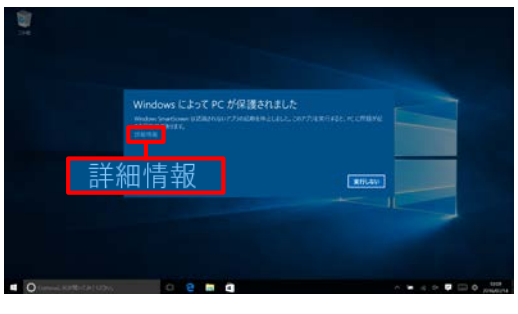

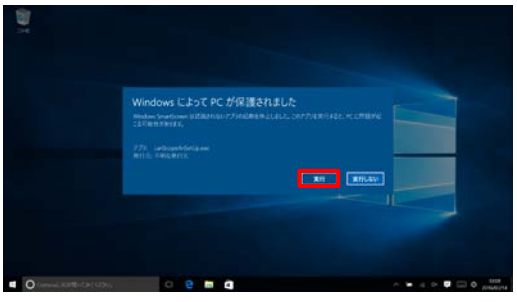

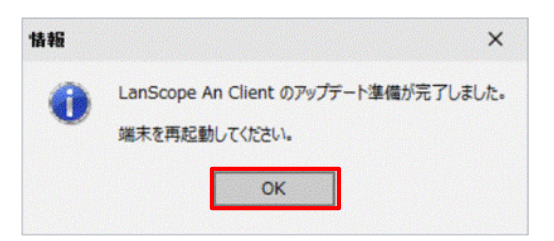

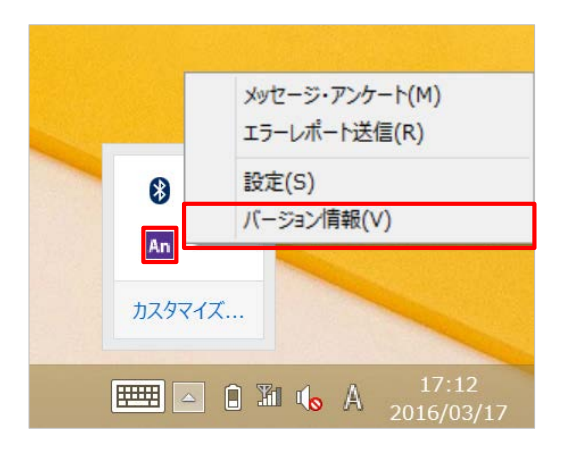

- 8. 「バージョン、会社名、モバイルNo」が表示さ れること、バージョンがVer.2.5.0.0以上になっ ていることを確認します。「閉じる」をタップし て画面を閉じます。
	- ※「会社名」のみ取得に時間がかかる場合があり ます。「会社名」が空欄の場合は、しばらく 時間をあけてからご確認ください。

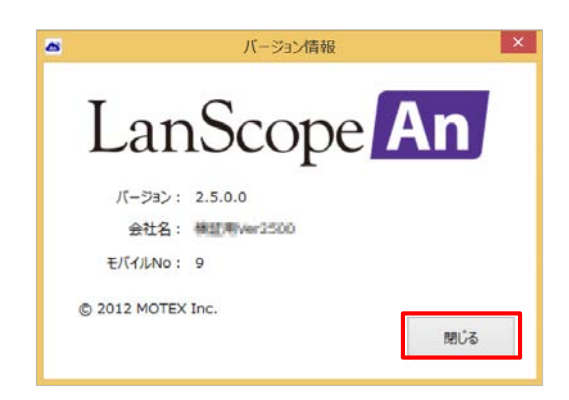

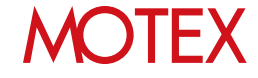

#### **B)管理コンソールからインストーラーを入手してアップデートする場合**

管理コンソールからインストーラーを取得し、端末側でAnクライアント(デスクトップ)の上書き インストールをすることでアップデートを行います。

#### **【管理コンソール側の手順】**

- 1. 管理コンソールで「管理設定」メニューを選択し 「端末登録設定」をクリックします。
- 2. 右上のタブを「Windows」に切り替えます。
- 3. 「URLコピー」をクリックします。 (プルダウンが表示されている場合は「[標準]An クライアント」 を選択して「URLコピー」をク リックします)

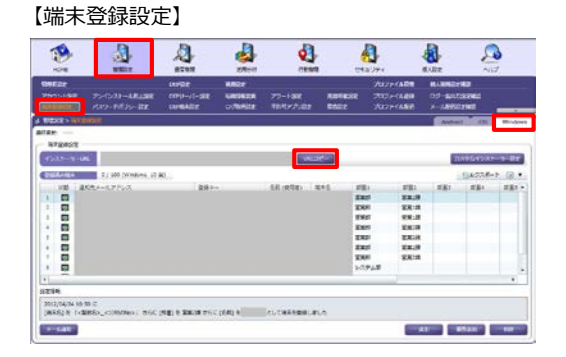

#### 【端末登録設定:プルダウンが表示されている場合】

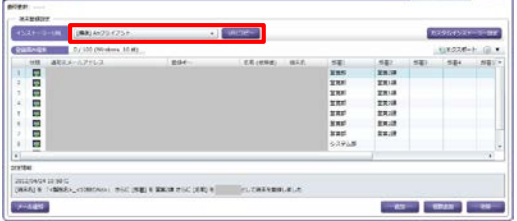

※URLをコピーする際に右の画面が表示された場 合は「はい」をクリックします。

4. 取得したURLを、任意の方法でアップデート対象 のWindows端末に通知してください。

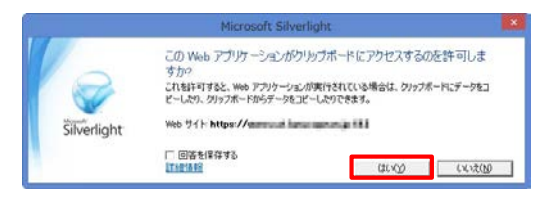

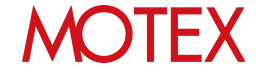

#### **【管理対象のWindows端末側の手順】**

- 1. Windows端末に管理者権限のアカウントでサイ ンインします。
- 2. 管理者から通知されたURLにアクセスし、ファイ ルを保存して実行します。

- 3. 右の画面が表示された場合は「詳細情報」をタッ プして、「実行」をタップします。
	- ※Windows SmartScreen機能が有効になってい る場合に表示されます。

4. 「アップデート」をタップします。

13

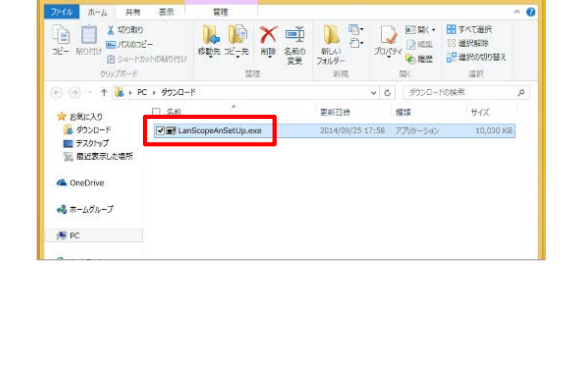

アプリケーション·ツーノ

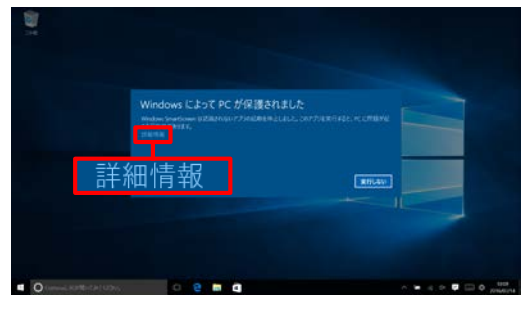

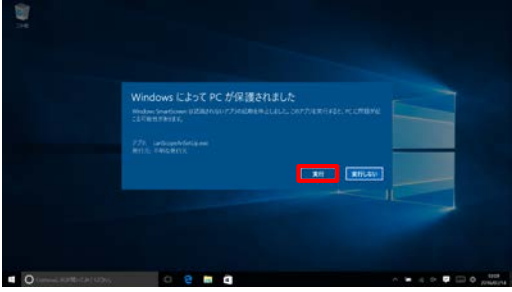

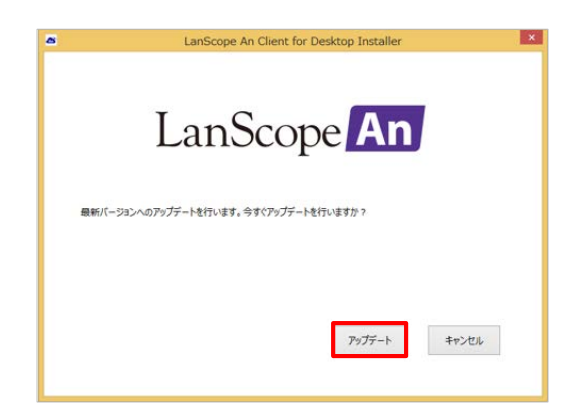

- 5. 処理が完了すればメッセージが表示されますので 「OK」をタップします。
- 6. 端末を再起動します。 ※強制的に再起動されることはありませんが、 アップデートを完了させるために必ず再起動し てください。
- 7. 端末が起動すれば、タスクトレイのAnクライア ントアイコンをロングタップ(右クリック)して 「バージョン情報」をタップします。

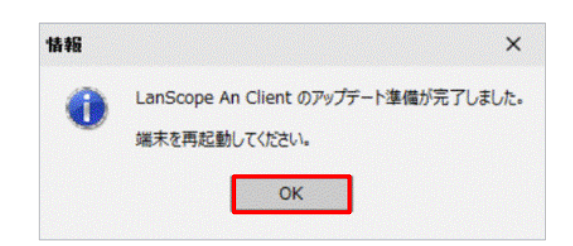

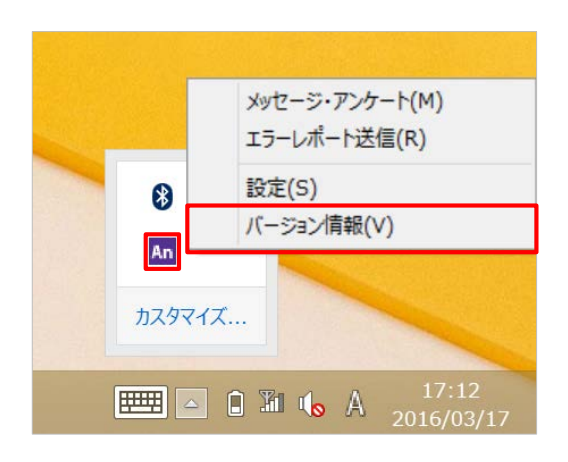

- 8. 「バージョン、会社名、モバイルNo」が表示さ れること、バージョンがVer.2.5.0.0以上になっ ていることを確認します。「閉じる」をタップし て画面を閉じます。
	- ※「会社名」のみ取得に時間がかかる場合があり ます。「会社名」が空欄の場合は、しばらく 時間をあけてからご確認ください。

バージョン情報  $\overline{\bullet}$ LanScope An パージョン: 2.5.0.0 会社名: 横証用/ler2500 **E/(1/LNo: 9** © 2012 MOTEX Inc. 閉じる

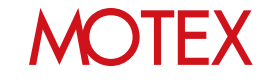

#### ■端末に標準ユーザー権限でサインインしてアップデートする

管理コンソールで**カスタムインストーラー**を作成し、端末側でAnクライアント(デスクトップの) 上書きインストールをすることでアップデートを行います。

※カスタムインストーラーとは、端末の管理者権限アカウントの情報を埋め込んだインストーラー を指します。カスタムインストーラーを利用することで、端末管理者のアカウント・パスワード を入力することなく、インストーラーを実行できるようになります。

#### **【管理コンソール側の手順】**

- 1. 管理コンソールで「管理設定」メニューを選択し 「端末登録設定」をクリックします。
- 2. 右上のタブを「Windows」に切り替えます。
- 3. 「カスタムインストーラー設定」をクリックしま す。
- 4. 「追加」をクリックします。

- 5. 次の情報をそれぞれ入力して「OK」クリックし ます。
	- ①表示名(必須)/メモ:
		- ・管理画面上で作成したインストーラーを識別 するための名称・説明を入力します。
	- ②アカウント名(必須)/パスワード/ドメイン名: インストール対象のWindows端末の管理者 権限アカウントの情報を入力します。

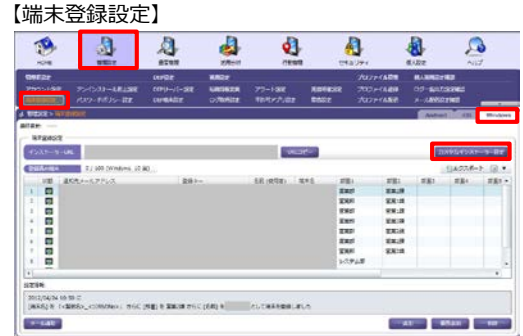

#### 【カスタムインストーラー一覧】

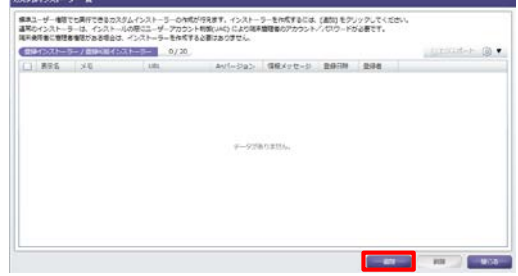

【インストーラーの追加】

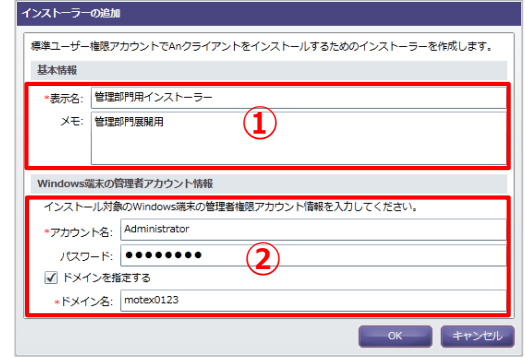

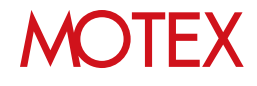

6. カスタムインストーラーが追加されたことを確認 して「閉じる」をクリックします。

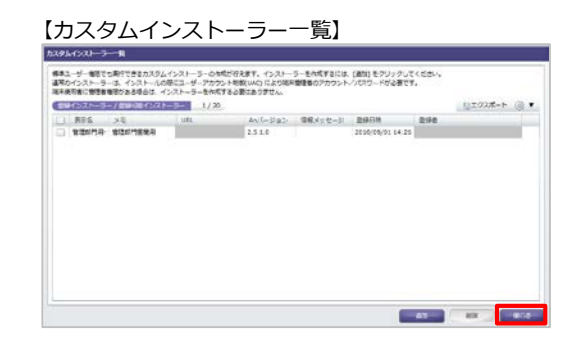

7. プルダウンから、作成したカスタムインストー ラーを選択して「URLコピー」をクリックします。 【端末登録一覧】

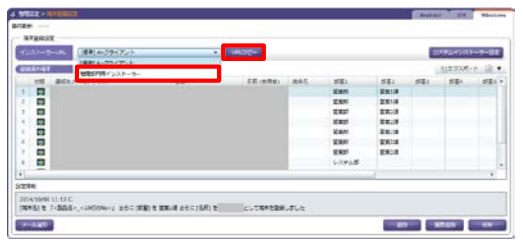

※URLをコピーする際に右の画面が表示された場 合は「はい」をクリックします。

8. 取得したURLを、任意の方法でアップデート対象 のWindows端末に通知してください。

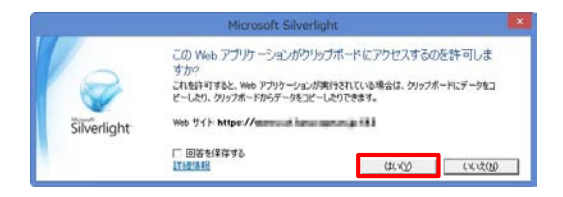

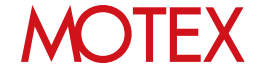

#### **【管理対象のWindows端末側の手順】**

- 1. Windows端末に標準ユーザー権限でサインイン します。
- 2. 管理者から通知されたURLにアクセスしてファイ ルを保存して、実行します。

- 3. 右の画面が表示された場合は、次の手順を実施し ます。 ※Windows SmartScreen機能が有効になって いる場合に表示されます。
	- 3-1. 「実行しない」をタップします。

- 3-2. 項番2.で保存したファイル (LanScopeAnInst.exe)をロングタップ (右クリック)して「プロパティ」をタッ プします。
- 3-3. 「ブロックの解除」にチェックを入れて 「適用」をタップします。

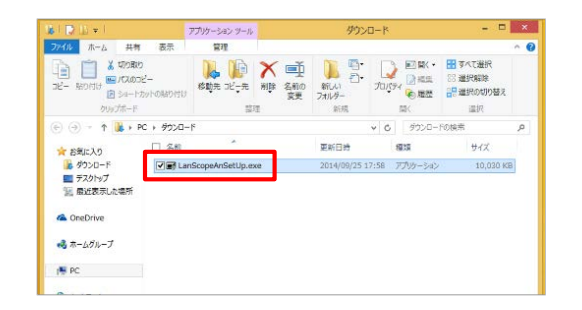

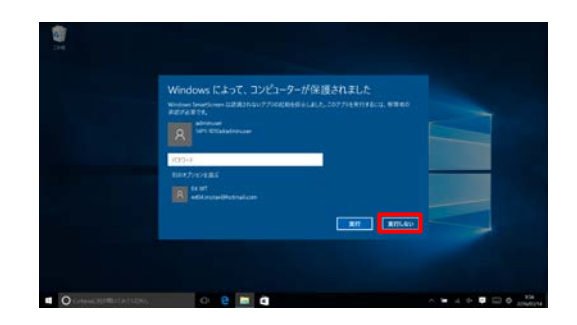

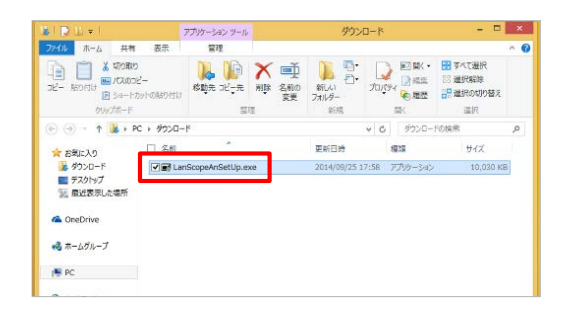

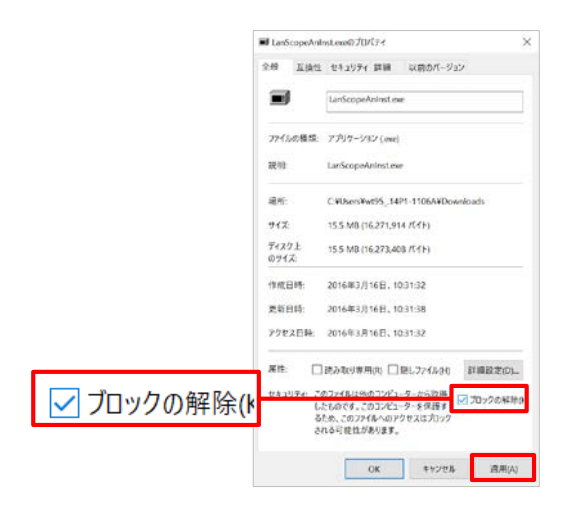

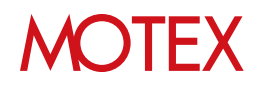

#### • 3-4. 「OK」をタップします。

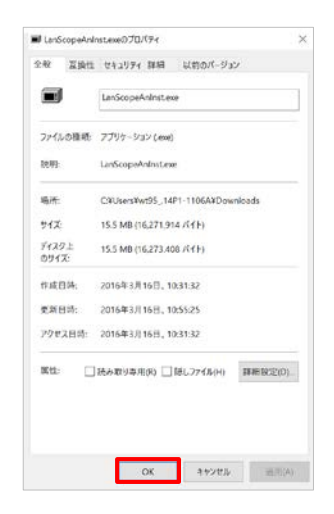

3-5. 項番2.で保存したファイル (LanScopeAnInst.exe)を実行します。

4. 「アップデート」をタップします。

- 5. 処理が完了すればメッセージが表示されますので 「OK」をタップします。
- 6. 端末を再起動します。 ※強制的に再起動されません。アップデートを 完了させるために必ず再起動してください。

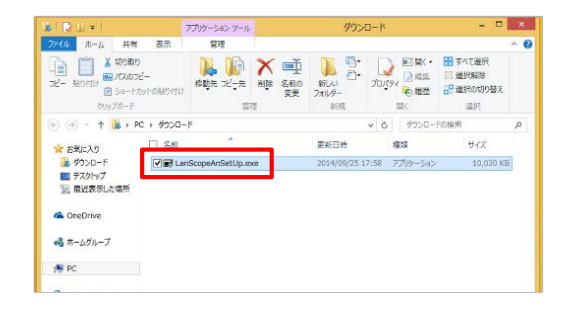

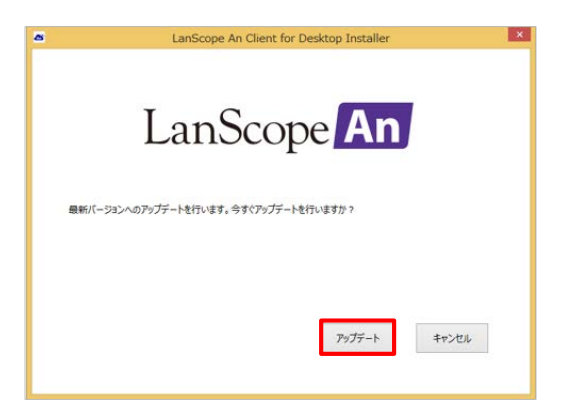

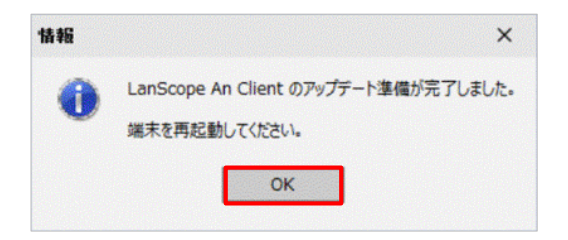

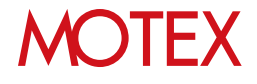

7. 端末が起動すれば、タスクトレイのAnクライア ントアイコンをロングタップ(右クリック)して 「バージョン情報」をタップします。

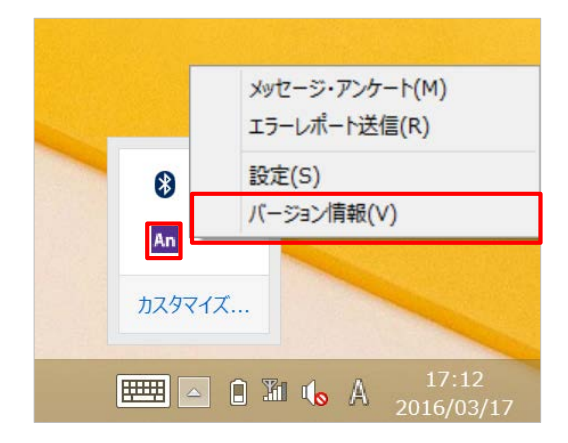

- 8. 「バージョン、会社名、モバイルNo 」が表示さ れること、バージョンがVer.2.5.0.0以上になっ ていることを確認します。「閉じる」をタップし て画面を閉じます。
	- ※「会社名」のみ取得に時間がかかる場合があり ます。「会社名」が空欄の場合は、しばらく 時間をあけてからご確認ください。

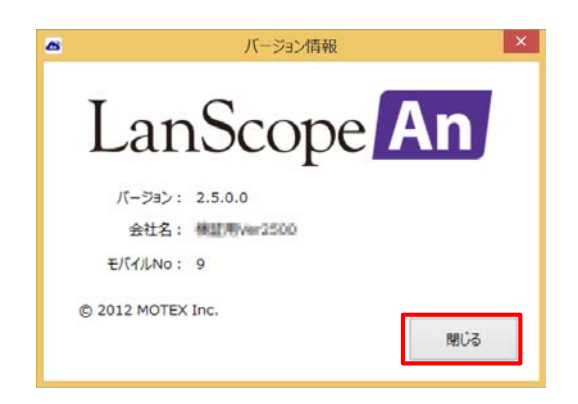

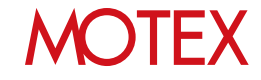

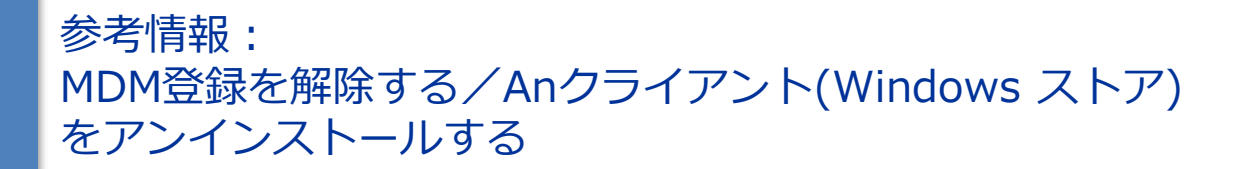

#### ■ MDM登録を解除する

端末のMDM登録を解除します。この手順は必須ではありません。端末にインストールした状態でも 影響はありません。 **※データを引き継ぐ場合は、必ず「Anクライアント(デスクトップ) Ver.2.5.0.0以上」への アップデート(インストール)を行ってからこの手順を実施してください。**

1. Windowsの「PC設定」を開いて「ネットワー ク」をタップします。

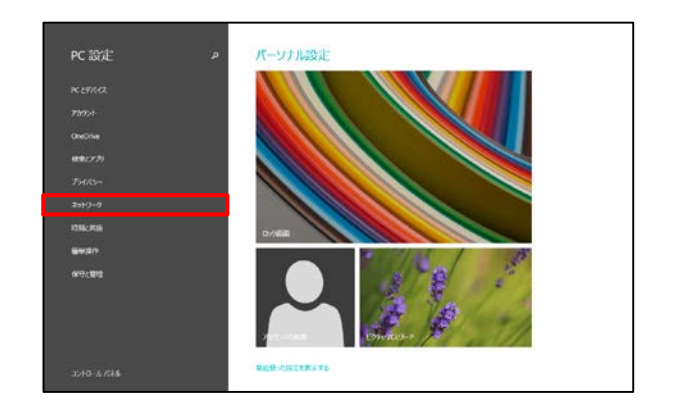

- 2. 「社内ネットワーク」をタップします。
- 3. 「オフにする」をタップします。

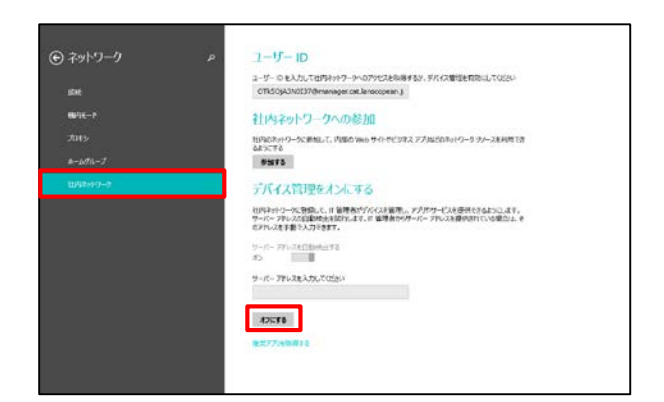

4. 「無効にすると、管理に関連するアプリやデータ の一部がデバイスから削除されることがありま す」と表示されますので、「オフにする」をタッ プします。

以上でMDM登録の解除が完了しました。

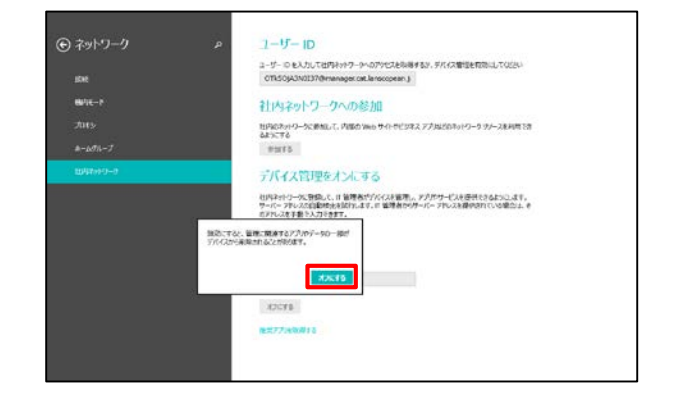

#### **■Anクライアント(Windows ストア)をアンインストールする**

Anクライアント(Windows ストア) をアンインストールします。この手順は必須ではありません。 端末にインストールした状態でも影響はありません。 ※メッセージ・アンケート機能を利用していた場合のみインストールされています。本機能を利用 していなかった場合、インストールされていないことがあります。

1. スタート画面を開きAnクライアント(Windows ストア)をロングタップします。

※スタート画面にピン留めしていない場合は、 スタート画面を上方向にスワイプした時に表 示されるアプリビューにある「LanScope An Client for Windows」をロングタップします。

2. 「アンインストール」をタップします。

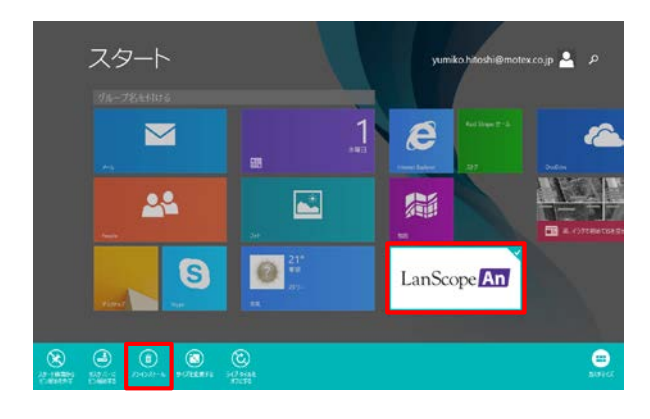

#### ※アプリビューの場合

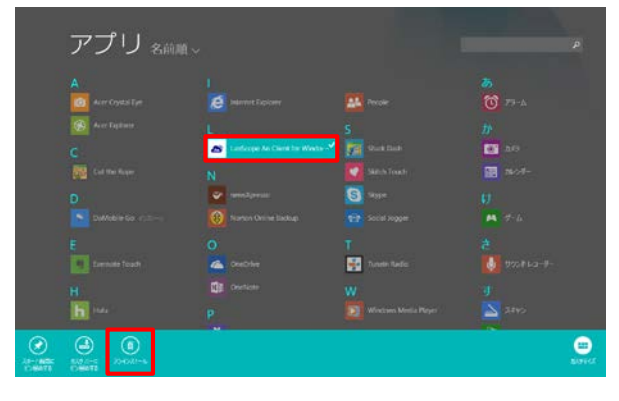

3. 「同期しているすべてのPCからアンインストール する(アプリの情報は失われます)」にチェックを 入れて「アンインストール」をタップします。

以上でAnクライアント(Windows ストア)のアン インストールが完了しました。

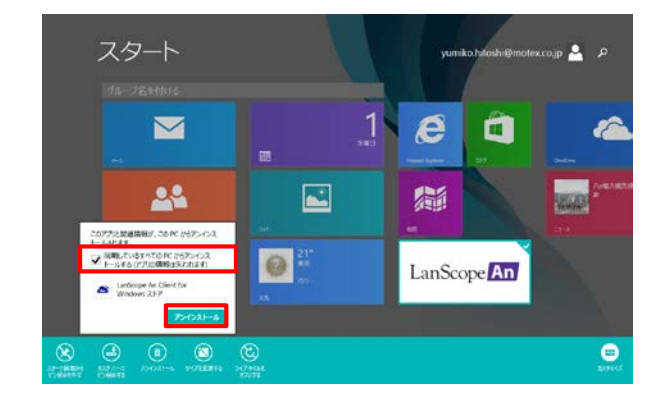

## 操作方法/設定の再確認が必要な箇所

Anクライアント(デスクトップ) Ver.2.5.0.0以上に移行すると、一部、操作方法や設定が変更され ます。必要に応じて端末利用者への手順の通知や、設定変更を行ってください。

※上記以外にも改良点があります。詳細は管理コンソールの「ヘルプ」メニューをクリックして、 「ユーザー様向けページ」上部のお知らせ欄より「リリースノート」を参照してください。

#### • **メッセージ・アンケートの確認方法が変更 になりました**

管理者が管理コンソールで設定したメッセー ジ・アンケートをWindows端末側で確認する際、 今まではAnクライアント(Windows ストア)(= ストアアプリ版のAnクライアント)から確認して いましたが、Ver.2.5.0.0からは、デスクトップ 画面のタスクトレイのアイコンから確認します。

メッセージ・アンケートの確認方法が変更にな りますので、必要に応じて端末利用者に通知し てください。

#### • **プロキシサーバーを経由してネットワーク 接続するWindows端末も、LanScope An で管理できるようになりました**

LanScope Anで管理しているWindows端末を、 プロキシサーバー経由でネットワーク接続する 運用に変更したい場合は、**この資料に記載の手 順で「Anクライアント(デスクトップ) Ver.2.5.0.0以上」にアップデート(インストー ル)したあと、**プロキシサーバーの設定を行って ください。

設定手順は別紙「スタートアップガイド for Windows」の「プロキシサーバーの設定を変更 する」のパターン2(p.55)を参照してください。

【Ver.2.5.0.0~】メッセージ・アンケート(M) エラーレポート送信(R) 設定(S)  $\bullet$ バージョン情報(V) An カスタマイズ... **EXECUTE:**  $\begin{bmatrix} 2 \\ 0 \end{bmatrix}$  **31**  $\begin{bmatrix} 1 \\ 0 \\ 0 \end{bmatrix}$  **A**  $\begin{bmatrix} 17:12 \\ 2016/03/17 \end{bmatrix}$ 

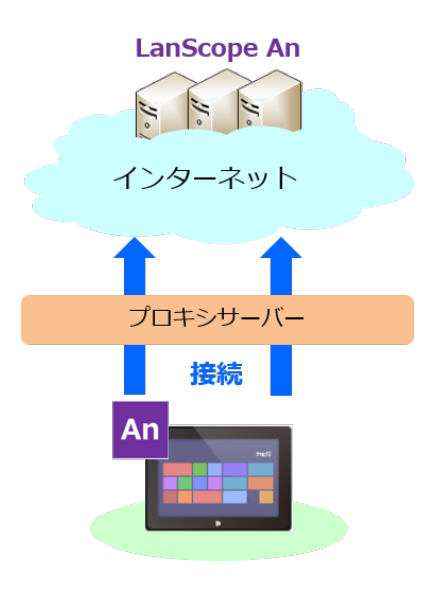

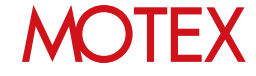

#### • **Anクライアントの自動アップデート機能が 追加されました**

Anクライアント Ver.2.5.0.0がインストールさ れている状態で、Ver.2.5.0.0よりあとのバー ジョンがリリースされた際に、Anクライアント を自動的にアップデートする機能です。

管理コンソール側で自動アップデートの有効・ 無効を切り替えることができます。

推奨設定、およびデフォルト設定は有効ですが、 無効にしたい端末がある場合は、別紙「ユー ザーズガイド for Windows」の「取得するログ の内容を設定する」(p.33)を参照して設定を変 更してください。

#### ログ取得設定の変更 **JE** ログ取得設定 (Windows) のメモ 自動アップデート LanScope An Client のアップデート方法を選択します。 ● 自動アップデートする (推奨) 自動的にアップデートします。 ◎ アップデートしない 。<br>自動的にアップデートしません。端末使用者もアップデートできません。<br>一時的にアップデートさせたくない場合に使用してください。 この自動アップデートの設定を配下に属するすべての部署に適用することができます。 ■配下のすべての部署に適用する 資産 √ 資産情報を取得する √ インストールアプリ情報を取得する 位置 √ 位置情報を取得する 取得間隔: 3分 ▼ 間隔で取得する● √ 業務時間のみ取得する OK キャンセル

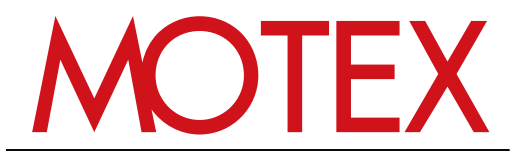

www.motex.co.jp